## 农行 2018 年新入围摄像机通过 ONVIF 接入第三方硬盘录像机配置指引

 在安装了广东履安实业有限公司 2018 年度入围的监控摄像机产品,出现无法添加到硬盘 录像机的情况时,首先需要派技术人员去设备所安装的网点现场,用电脑连接到摄像机所在的 局域网,通过电脑 IE 客户端登录到摄像机的操作界面,对摄像机进行开启 ONVIF 功能的操作。 具体操作方法详见下面的步骤:

## 操作步骤:

1、用电脑 IE 浏览器登录摄像机的 IP 地址,输入用户名和密码。进入操作配置界面->选择【参 数设置】选项->点击左侧的【网络配置】下的【高级配置】在右侧的操作区找到【集成协 议】,然后进行开启 ONVIF 操作。如下图所示:

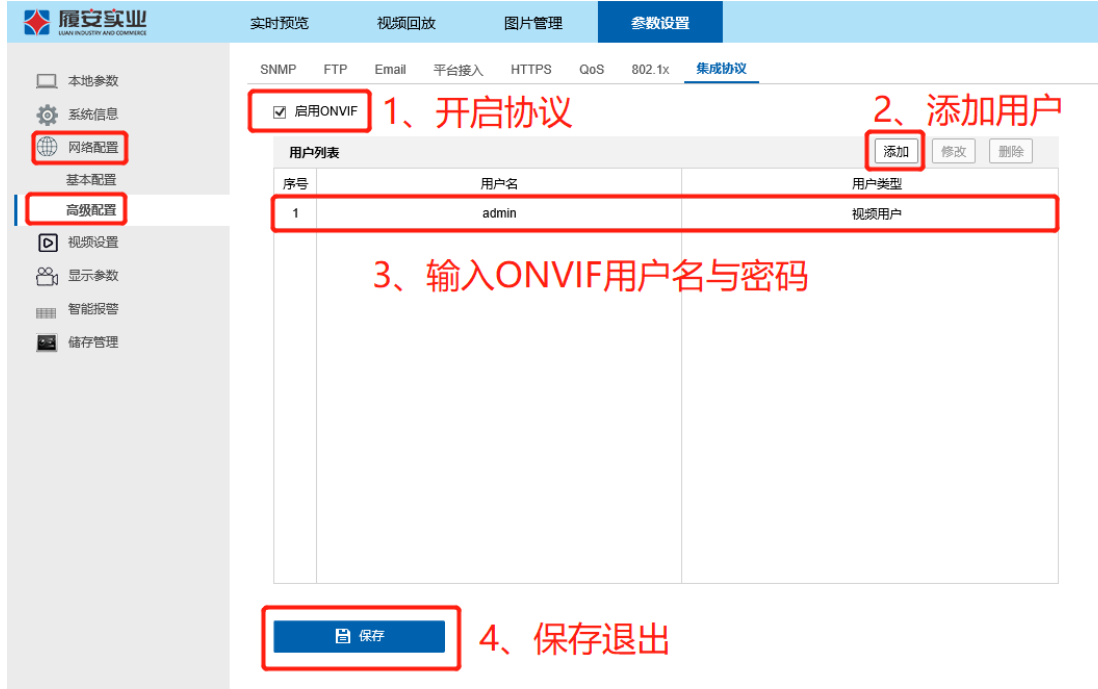

2、关闭摄像机"非法登陆锁定"具体方法如下:

(1)、IE 进入摄像机界面 "系统信息"---"安全管理"---"安全服务"把 "开启非法登陆 锁定"前面的勾去掉完后保存退出。如下图所示:

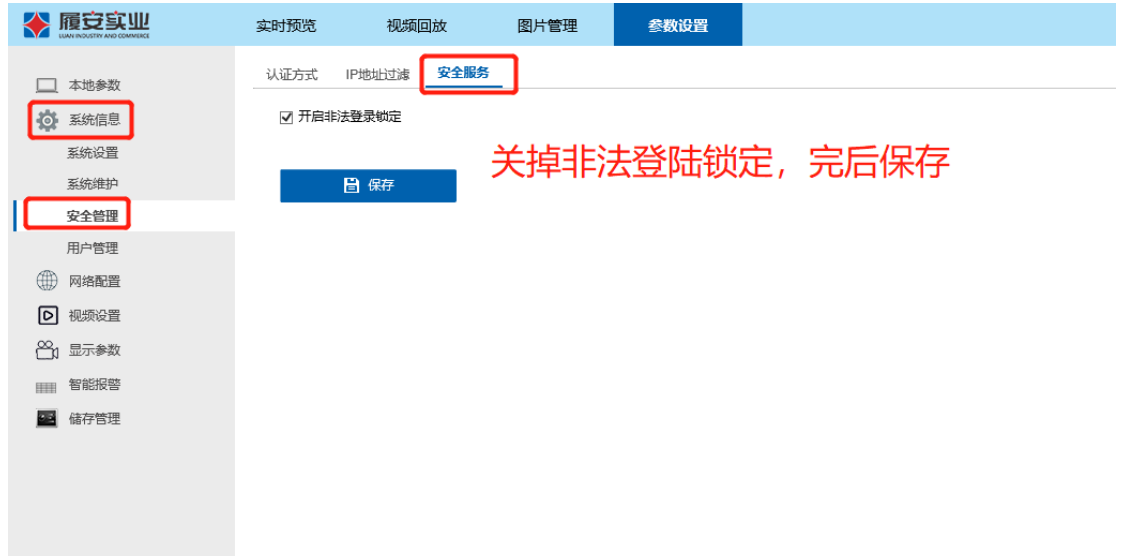

- 3、完成以上二个步骤后,再用第一步添加的 ONVIF 用户名和密码在第三方的硬盘录像机上进 行手动添加。
	- (1、 如果无法派技术员去网点现场。在可以搭远程环境的情况,可以进行远程配置, 首先,确保摄像机的网络跟中心能 PING 通,同样也可以通过 IE 浏览器登录摄像 机的操作界面进行远程设置;)
	- (2、 如果无法派技术去网点现场,中心也无法 PING 通前端设备的话,还可以让网点的 人员用一笔记本电脑插上网线接入摄像机所在的局域网内交换机,然后再用笔记 本电脑连上互联网,搭建一个远程协助环境,再联系厂家技术人员远程协助处 理。)

如还有履安实业品牌本次入围的监控摄像机、门禁产品在安装过程中遇到问题,需要技 术咨询和指导的,请联系厂家广东履安实业有限公司以下人员:

技术咨询联系人:蒋金华-18819133271 监控产品技术指导:林潮仿- 13580519987 门禁系统技术指导:钟俊锋- 18802018806 代理博世报警系统技术指导:朱珂楠-13033000786

> 广东履安实业有限公司 2019 年 2 月 19 日